# **INSPIRON™**

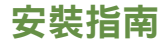

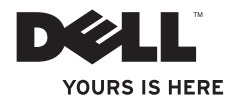

# **INSPIRON™**

安裝指南

管制型號:P09G 系列 管制型號:P09G001

## 註、警示和警告

註:「註」表示可以幫助您更有效地使用電腦的重要資訊。

警示:「警示」表示有可能會損壞硬體或導致資料遺失,並告訴您如何避免此類問題。

#### 警告:「警告」表示有可能會導致財產損失、人身傷害甚至死亡。

如果您購買的是 Dell" n 系列電腦,則本文件中有關 Microsoft® Windows® 作業系統的所有參考均不適用。

#### 木文性中的咨訊加有更改,恕不另行通知。

#### **© 2010 Dell Inc.** 版權所有,翻印必究。

\_\_\_\_\_\_\_\_\_\_\_\_\_\_\_\_\_\_

未經 Dell Inc. 的書面許可,不得以任何形式複製這些內容。

本文中使用的商標:Dell、DELL 標誌、Inspiron、YOURS IS HERE、Solution Station 和 DellConnect 是 Dell Inc. 的商 標;Intel、Pentium 和 Celeron 是 Intel Corporation 在美國和其他國家/地區的註冊商標,Core 是 Intel Corporation 在 美國和其他國家/地區的商標;Microsoft、Windows、Windows Vista 和 Windows Vista 開始按鈕標誌是 Microsoft Corporation 在美國和/或其他國家/地區的商標或註冊商標;Blu-ray Disc 是 Blu-ray Disc Association 的商標; Bluetooth 是 Bluetooth SIG, Inc. 擁有的註冊商標,並授權給 Dell 使用。

本說明文件中使用的其他商標及商品名稱是指擁有這些商標及商品名稱的公司或其製造的產品。Dell Inc. 對本公 司之外的商標和產品名稱不擁有任何專有權益。

**2010** 年 **3** 月 **P/N 7GT40 Rev. A00**

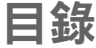

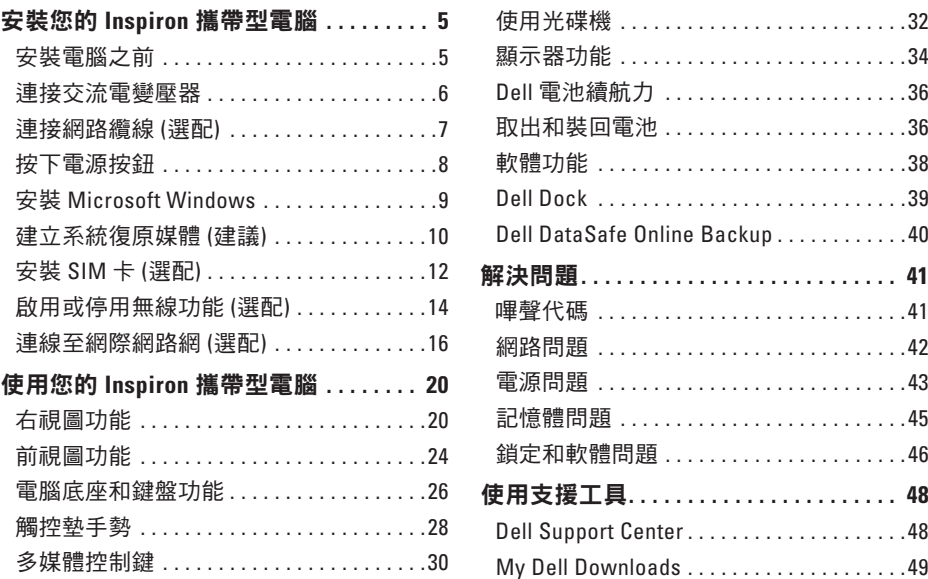

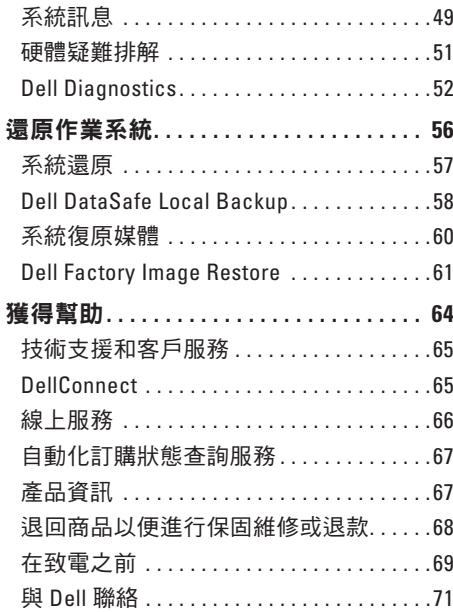

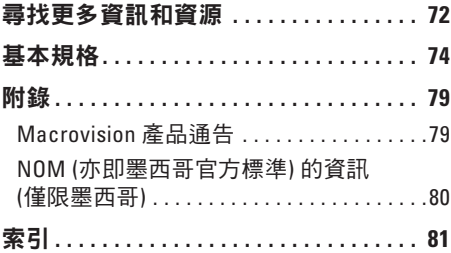

## <span id="page-6-0"></span>安裝您的 **Inspiron** 攜帶型電腦

本章節提供安裝 Dell ™ Inspiron™ 攜帶型電腦的 相關資訊。

## 安裝電腦之前

請選擇可輕鬆連接至電源,且通風良好的位 置,並將電腦放置在平坦的表面上。

若 Inspiron 攜帶型電腦周圍的空氣流通受阻, 可能會導致電腦過熱。為了防止過熱,請務 必在電腦後面預留至少 10.2 公分 (4 英吋) 的 散熱空間,其他面則至少 5.1 公分 (2 英吋)。 已開機的電腦不得放置在密閉的空間中, 例如機櫃或抽屜。

警告:請勿將物品推入或阻塞通風口, ∧ 或使灰塵積聚在通風口處。請勿將已開 機的 **Dell ™** 電腦放置於空氣流通不順暢的 環境 **(**例如闔上的公事包**)** 中或布料表面 **(**例如地毯或毛墊**)** 上。限制空氣流通可 能會損壞電腦、降低電腦效能或造成火 災。電腦在變熱時會開啟風扇。風扇會 發出噪音,這是正常現象,不表示風扇 或電腦有問題。

警示:在電腦上放置或堆疊重物或尖銳 物品,可能會導致電腦永久損壞。

## <span id="page-7-1"></span><span id="page-7-0"></span>連接交流電變壓器

將交流電變壓器連接至電腦,然後再將交流電變壓器插頭插入牆上的插座或突波保護器。

警告:交流電變壓器可配合世界各地的電源插座使用。但是,各個國家**/**地區的電源連接 器和電源板不盡相同。使用不相容的纜線或將纜線不正確地連接至電源板或電源插座, 可能會造成火災或電腦永久損壞。

- 註:將電源線穩固地連接至變壓器,並確保開啟電源時,配接器上的指示燈亮起。
- 註:電腦限僅使用 Dell 交流電變壓器系列的 PA-2E、PA-3E 及 PA-12。

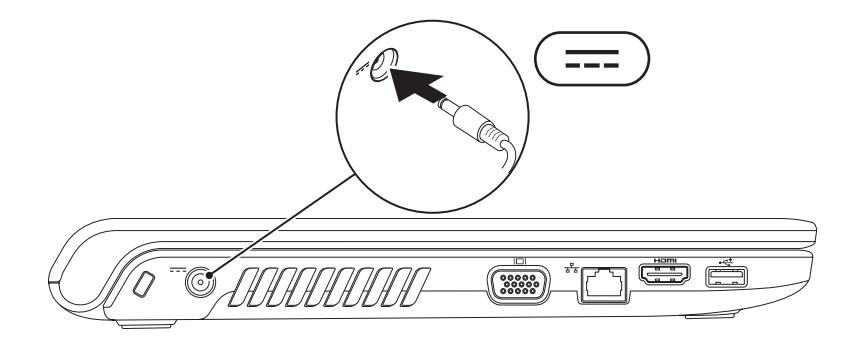

## <span id="page-8-0"></span>連接網路纜線 **(**選配**)**

若要使用有線網路連線,請連接網路纜線。

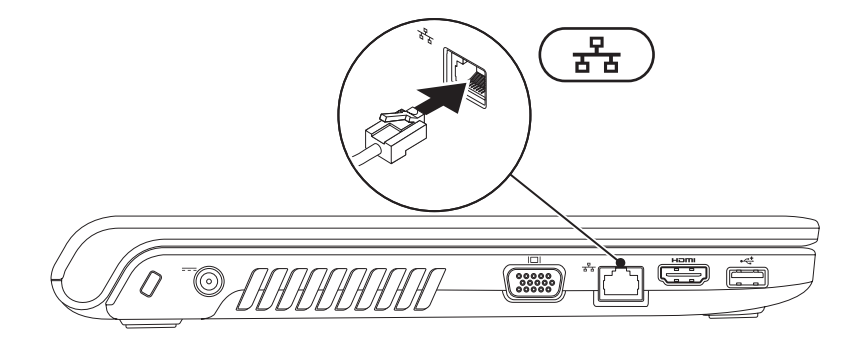

## <span id="page-9-0"></span>按下電源按鈕

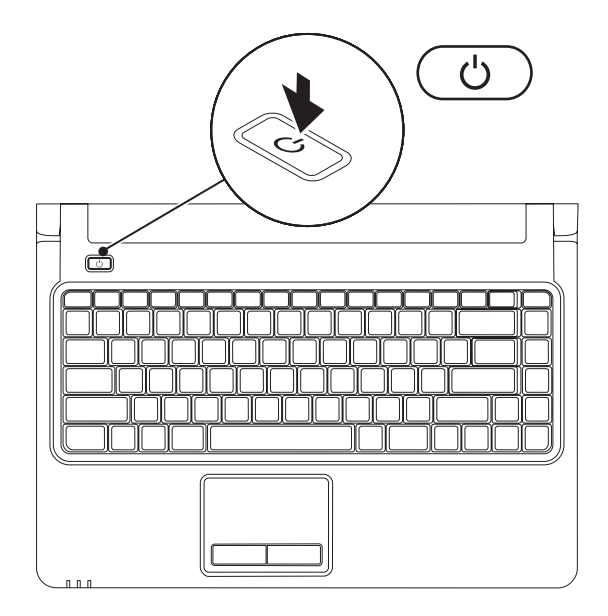

**8**

## <span id="page-10-0"></span>安裝 **Microsoft Windows**

您的 Dell 電腦預設作業系統為 Microsoft® Windows®。若是首次安裝 Windows,請按照螢幕上 的指示操作。這些為必要步驟,可能需要一些時間才能完成。Windows 安裝畫面會帶領您執 行數個程序,包括接受授權合約、設定偏好設定,以及設定網際網路連線。

#### $\bigwedge$  警示:請勿中斷作業系統的安裝程序。否則,可能會導致電腦無法使用,而您將必須重 新安裝作業系統。

- $\mathbb Z$  註:為確保電腦發揮最佳效能,建議您為電腦下載並安裝最新的 BIOS 和驅動程式, 這些程式可在 **support.dell.com** 取得。
- 註:如需有關作業系統與功能的更多資訊,請參閱 **support.dell.com/MyNewDell**。

## <span id="page-11-0"></span>建立系統復原媒體 **(**建議**)**

註:建議您在安裝 Microsoft Windows 後立即建立系統復原媒體。

您可以使用系統復原軟體將電腦還原至當初購買時的作業狀態,同時保留資料檔案 (而不需使 用 Operating System 光碟)。如果對硬體、軟體、驅動程式或其他系統設定所做的變更使電腦 處於不理想的作業狀態,您可以使用系統復原媒體。

您需要下列工具以建立系統復原媒體:

- Dell DataSafe Local Backup
- 至少 8 GB 容量的 USB 金鑰或 DVD-R/DVD+R/Blu-ray Disc™
- 註:Dell DataSafe Local Backup 不支援可重複寫入的光碟。

若要建立系統復原媒體:

- **1.** 請確定已連接交流電變壓器 (請參閱第 [6](#page-7-1) 頁的「連接交流電變壓器」)。
- **2.** 將光碟或 USB 金鑰插入電腦。
- **3.** 按一下開始 → 程式集→ **Dell DataSafe Local Backup**。
- **4.** 按一下 **Create Recovery Media (**建立復原媒體**)**。
- **5.** 依螢幕指示操作。
- 註:如需使用系統復原媒體的相關資訊,請參閱第 [60](#page-61-1) 頁的「系統復原媒體 」。

## <span id="page-13-0"></span>安裝 **SIM** 卡 **(**選配**)**

安裝用戶身份模組 (SIM) 卡能讓您瀏覽網際網路、檢查電子郵件,以及連接至虛擬私有網路。 若要存取網際網路,您必須位於手機服務供應商的網路內。

■ 註:如果您使用 EVDO 卡來存取網際網路,則不需要安裝 SIM 卡。

若要安裝 SIM 卡:

**1.** 關閉電腦。

**2.** 取出電池 (請參閱第 [36](#page-37-1) 頁的「取出和裝回電池」)。

**3.** 在電池凹槽中,將 SIM 卡滑入 SIM 卡插槽。

**4.** 裝回電池 (請參閱第 [36](#page-37-1) 頁的「取出和裝回電池」)。

**5.** 開啟您的電腦。

#### 安裝您的 **Inspiron** 攜帶型電腦

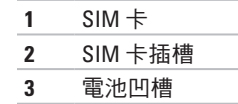

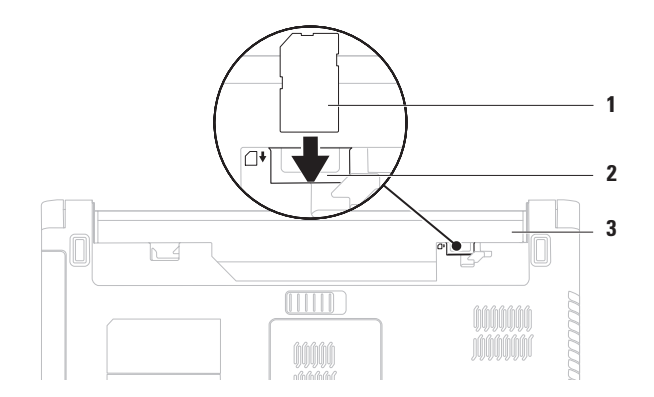

## <span id="page-15-1"></span><span id="page-15-0"></span>啟用或停用無線功能 **(**選配**)**

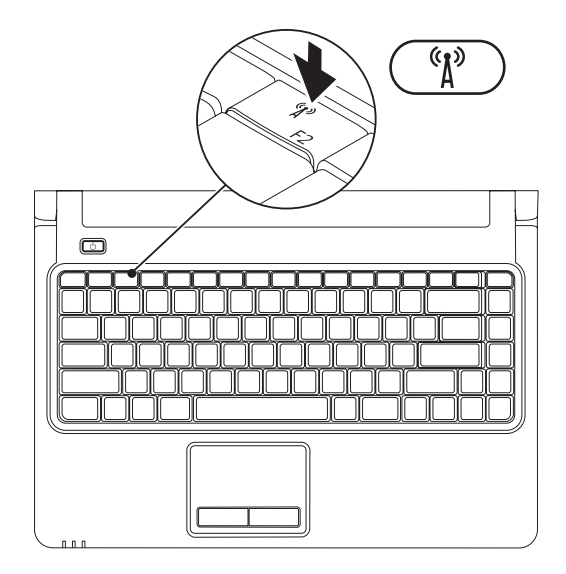

**14**

■ 註:僅當您在購買電腦時同時有訂購 WLAN 卡,才可以在您的電腦上使用無線功能。 如需有關您電腦支援的插卡的更多資訊,請參閱第 [74](#page-75-1) 頁的「基本規格」。

若要啟用無線:

- **1.** 請確定您的電腦已經開啟。
- 2. 按下鍵盤上的無線按鍵<sup>《</sup>】。

螢幕上會顯示確認訊息,以確認您的選擇。

已啟用無線

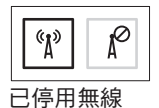

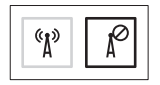

若要停用無線:

再按一次鍵盤上的無線按鍵<sup>。</sup>",關閉所有的無線電。

註:當您需要在飛機上停用所有無線電時,無線按鍵可讓您快速關閉電腦上所有的無線 電 (WiFi 和 Bluetooth®)。

## <span id="page-17-0"></span>連線至網際網路網 **(**選配**)**

若要連接至網際網路,您需要外接式數據機或 網路連線,以及網際網路服務供應商 (ISP)。 如果您在最初訂購時並未包含外接式 USB 數據機或 WI AN 配接器, 您可上網購買, 網址:**www.dell.com**。

#### 設定有線網路連線

- 如果您使用的是 DSL 或纜線/衛星數據機 連線,請與您的 ISP 或行動電話服務業者 聯絡以獲得有關設定的說明。
- 如果您使用的是撥號連線,請先將電話線 連接至選配的外接式 USB 數據機和牆上的 電話連接器,然後再設定網際網路連線。

若要完成有線網際網路連線的設定,請按照 第 [18](#page-19-0) 頁「設定網際網路連線」中的指示操作。

#### 設定無線連線

■■ 註:若要設定您的無線路由器,請參閱 路由器隨附的說明文件。

在開始使用無線網際網路連線之前,您必須 先連接您的無線路由器。

若要設定無線路由器連線:

Windows Vista®

- **1.** 請確定您的電腦已啟用無線功能 (請參閱 第 [14](#page-15-1) 頁的「啟用或停用無線功能」)。
- **2.** 儲存並關閉所有開啟的檔案,結束所有開 啟的程式。
- 3. 按一下**開始 → 連線到**。
- **4.** 依螢幕指示完成設定。

Windows® 7

- **1.** 請確定您的電腦已啟用無線功能 (請參閱 第 [14](#page-15-1) 頁的「啟用或停用無線功能」)。
- **2.** 儲存並關閉所有開啟的檔案,結束所有開 啟的程式。
- 3. 按一下**開始 → 控制台**。
- **4.** 在搜尋方塊中,鍵入 network,然後按

一下網路和共用中心→ 連線到網路。

**5.** 依螢幕指示完成設定。

#### <span id="page-19-0"></span>設定網際網路連線

ISP 和 ISP 提供的服務因國家/地區而異。聯絡 您的 ISP 以瞭解所在國家/地區的可用方案。

如果您過去曾成功連接至網際網路,但現在 卻無法連接,則 ISP 可能已中斷服務。請與 您的 ISP 聯絡以檢查服務狀態,或稍後再次 嘗試連接。

請準備好您的 ISP 資訊。如果您沒有 ISP, 則連線到網際網路精靈可協助您獲得 ISP。 若要設定網際網路連線:

Windows Vista

- $\mathbb Z$ 註:下列指示適用於 Windows 預設檢視, 因此如果您將 Dell™ 電腦設為 Windows 傳 統檢視,則這些指示可能不適用。
- **1.** 儲存並關閉所有開啟的檔案,結束所有開 啟的程式。
- 2. 按一下**開始 <del>◎</del>→ 控制台**。
- **3.** 在搜尋方塊中,鍵入 network,然後按 一下網路和共用中心→ 設定連線或網路→ 連線到網際網路。

螢幕上會出現連線到網際網路視窗。

- 註:如果您不知道要選擇何種連線類 型,請按一下**協助我選擇**或與您的 ISP 聯絡。
- **4.** 按照螢幕上的指示操作,使用 ISP 提供的 設定資訊完成設定。

Windows 7

- **1.** 儲存並關閉所有開啟的檔案,結束所有開 啟的程式。
- 2. 按一下**開始 → 控制台**。
- **3.** 在搜尋方塊中,鍵入 network,然後按 一下網路和共用中心→ 設定新的連線或網 路→ 連線到網際網路。

螢幕上會出現連線到網際網路視窗。

- 4 註:如果您不知道要選擇何種連線類型, 請按一下協助我選擇或與您的 ISP 聯絡。
- **4.** 按照螢幕上的指示操作,使用 ISP 提供的 設定資訊完成設定。

# <span id="page-21-0"></span>使用您的 **Inspiron** 攜帶型電腦

本章節提供關於 Inspiron 攜帶型電腦各項功能的資訊。

## 右視圖功能

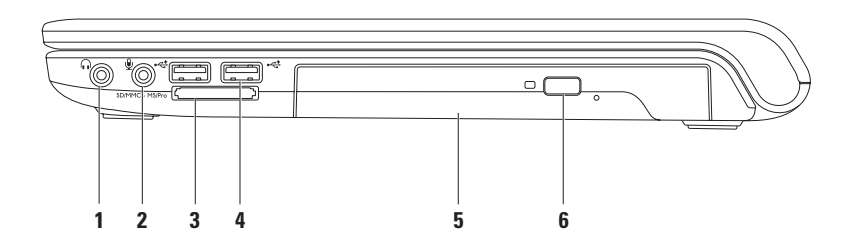

#### │∩│音效輸出/耳機連接器 — 連接一副耳機,或將音效傳送至開啟的喇叭或音效系統。

- **2** 音效輸入**/**麥克風連接器 連接至麥克風或輸入訊號,以便搭配音效程式使用。
- **3 7** 合 **1** 媒體讀卡機 提供快速而便利的方式,以檢視及分享儲存在 SD/MMC MS/Pro下列數位媒體卡上的數位相片、音樂、視訊及文件:
	- Secure Digital (SD) 記憶卡 Memory Stick
	- Secure Digital High Capacity (SDHC) 記憶卡 Memory Stick PRO
	-
- 
- 
- Multi Media Card (MMC) xD-Picture Card (M 型與 H 型)
- $\bullet$  MMC+

註:您的電腦出廠時,媒體卡插槽中裝有一個塑膠空插卡。空插卡可以保護未使用的插 槽免受灰塵和其他微粒的侵入。保留空插卡,以備插槽中未安裝媒體卡時使用。其他電 腦的空插卡可能不適用於您的電腦。

- **4 USB 2.0** 連接器 **(2)** 連接至 USB 裝置,例如滑鼠、鍵盤、印表機、外接式磁碟機 或 MP3 播放機。
- **5** 光碟機 播放或錄製 CD、DVD 或 Blu-ray 光碟 (選配)。將光碟放在光碟機承載器時, 具有印刷或書寫文字的一側必須朝上。
- **6 退出按鈃** 按下按鈕後,即退出光碟機承載器。

## 左視圖功能

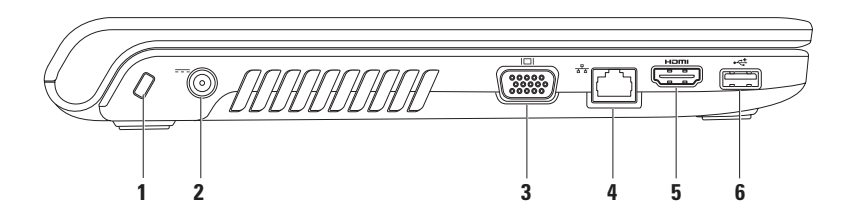

**1** 安全纜線插槽 — 將您從市面上購買的安全纜線連接至電腦。

註:購買安全纜線之前,請確定它適用於您電腦的安全纜線插槽。

- 2 <sup>|---|</sup>交流雷變壓器連接器 連接至交流雷變壓器,為雷腦供雷並為雷池充雷。
- **3 VGA** 連接器 連接至顯示器或投影機。
- **4** 網路連接器 如果您使用有線網路,則可透過網路連接器將電腦連接至網路或寬 頻裝置。
- **5 HDMI** 連接器 連接至電視,同時接收 5.1 音效及視訊訊號。

註:與顯示器配合使用時,只會讀取視訊訊號。

6 └<del>べ</del> │IISR 2.0 連接器 — 連接至 USB 裝置,例如滑鼠、鍵盤、印表機、外接式磁碟機或 MP3 播放機。

## <span id="page-25-0"></span>前視圖功能

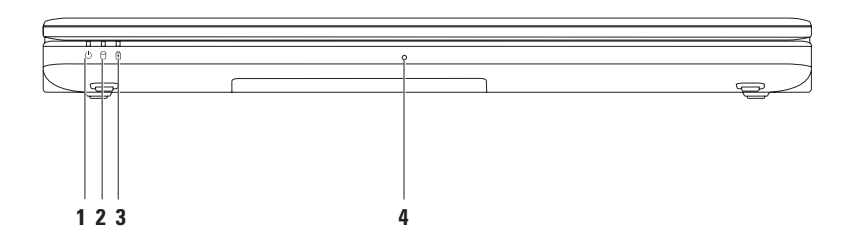

#### 1  $\left| \left( \begin{array}{c} 1 \end{array} \right) \right|$ 雷源狀態指示燈 — 分別表示以下電源狀態:

- 白色穩定亮起 電腦開啟。
- 白色閃爍 電腦處於待命模式。
- 熄滅 電腦已關閉或處於休眠狀態。
- **2**  $\boxed{ \bigcirc }$  硬碟機活動指示燈 在電腦讀取或寫入資料時亮起。指示燈閃爍表示硬碟機正處 於活動狀態。

3  $\boxed{0}$  雷**池狀態指示燈** — 如果雷腦是利用交流雷變壓器或雷池供雷,則分別表示以下狀態。

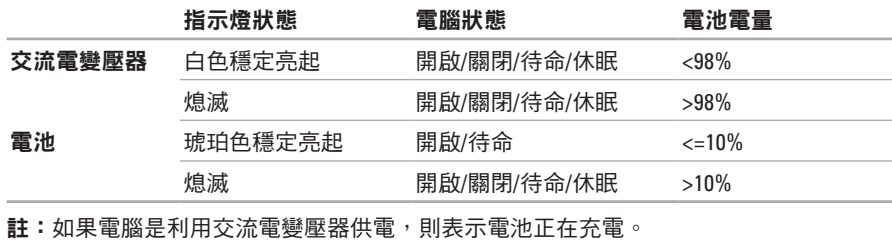

**4** 類比麥克風 — 用於會議和聊天的內建麥克風。

## <span id="page-27-0"></span>電腦底座和鍵盤功能

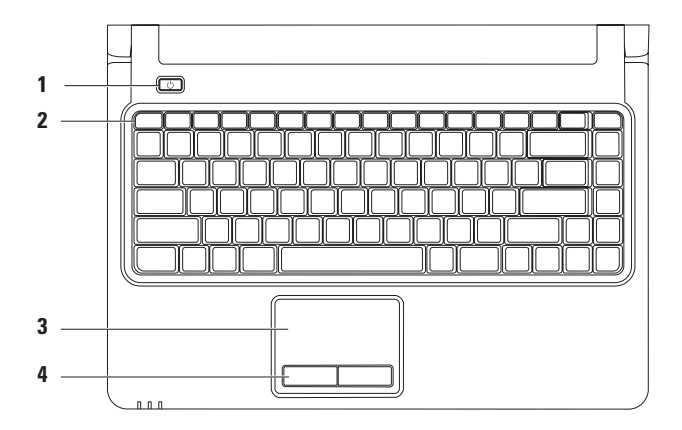

### 1 (<sup>'</sup>) 雷源按紐 — 按下時可開啟或關閉電腦。

**2** 功能鍵列 — 無線功能啟用和停用鍵、亮度增加或降低鍵、多媒體鍵及觸控墊啟用或停 用鍵都位於此列。

如需有關多媒體鍵的更多資訊,請參閱第 [30](#page-31-1) 頁的「多媒體控制鍵」。

- **3** 觸控墊 提供滑鼠的功能,可移動游標、拖曳或移動選取的項目,輕叩表面即可執行 左鍵的功能。支援捲動和縮放功能。如需更多資訊,請參閱第 [28](#page-29-1) 頁的「觸控墊手勢」。 註:若要啟用或停用觸控墊,按下鍵盤功能鍵列上的 ■ 鍵。
- **4** 觸控墊按鈕 **(2)** 提供類似於滑鼠的左右鍵功能。

## <span id="page-29-1"></span><span id="page-29-0"></span>觸控墊手勢

捲動

可讓您捲動內容。捲動功能包括: 傳統捲動 **–** 可讓您上下或左右捲動。

若要上下捲動:

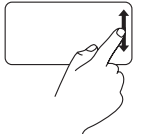

請在垂直捲動區 (位於觸控墊 的最右側) 上下移動手指。

循環捲動 **–** 可讓您上下或左右捲動。

若要上下捲動:

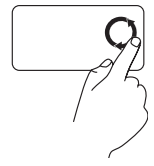

請在垂直捲動區 (位於觸控墊 的最右側) 移動手指, 逆時針 方向循環動作是向上捲動, 順時針方向循環動作則是向 下捲動。

若要左右捲動:

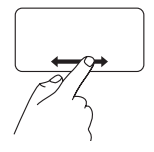

請在水平捲動區 (位於觸控墊 的最下方) 左右移動手指。

若要左右捲動:

請在水平捲動區 (位於觸控墊 的最下方) 移動手指,順時針 方向循環動作是向右捲動, 逆時針方向循環動作則是向 左捲動。

縮放

可讓您放大或縮小畫面內容的縮放比例。 縮放功能包括:

單指縮放 **–** 可讓您放大或縮小。

若要放大:

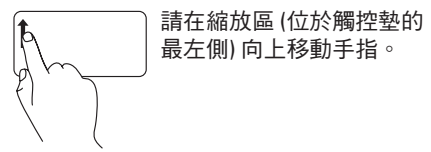

若要縮小:

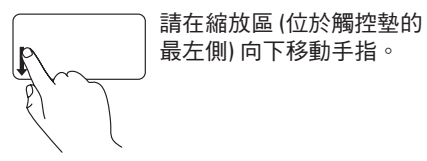

## <span id="page-31-1"></span><span id="page-31-0"></span>多媒體控制鍵

多媒體控制鍵位於鍵盤的功能鍵列上。若要使用多媒體控制項,請按下所需按鍵。您可使用 系統安裝 (BIOS) 公用程式的 **Function Key Behavior (**功能鍵行為**)** 或 **Windows** 行動中心來設定 鍵盤上的多媒體控制鍵。

#### 系統安裝 **(BIOS)** 公用程式

- **1.** 在 POST (開機自我測試) 期間按下 <F2>,進入**系統安裝** (BIOS) 公用程式。
- **2.** 在 **Function Key Behavior (**功能鍵行為**)** 中,選取 **Multimedia Key First (**多媒體鍵優先**)** 或 **Function Key First (**功能鍵優先**)**。

**Function Key Behavior (**功能鍵行為**)** 的設定選項如下:

**Multimedia Key First (**多媒體鍵優先**)** — 此為預設設定。按下任何多媒體控制鍵可執行相關多 媒體動作。若需功能鍵,請按下 <Fn> + 需要的功能鍵。

**Function Key First (**功能鍵優先**)** — 按下任何功能鍵可執行相關功能。若需多媒體動作,請按下 <Fn> + 需要的多媒體控制鍵。

註:**Multimedia Key First (**多媒體鍵優先**)** 選項只會在作業系統中啟用。

#### **Windows** 行動中心

1. 按下 < <sup>4</sup> > <X> 鍵即可啟動 Windows 行動中心。

**2.** 在 **Function Key Row (**功能鍵列**)** 中選取 **Function Key (**功能鍵**)** 或 **Multimedia Key (**多媒體鍵**)**。

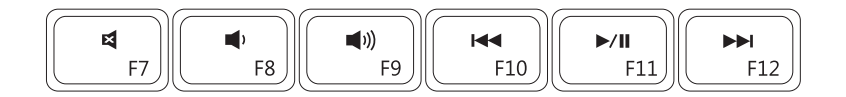

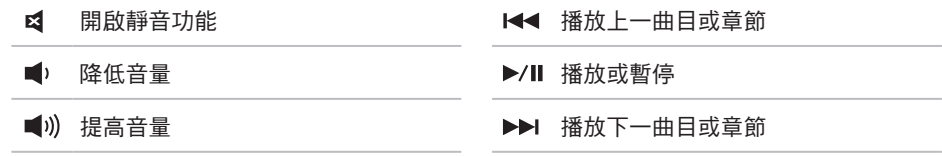

## <span id="page-33-0"></span>使用光碟機

#### 警示:在開啟或關閉光碟機承載器時,請勿按壓光碟機承載器。不使用光碟機時, 請關閉光碟機承載器。

#### 警示:在播放或錄製光碟時,請勿移動電腦。

光碟機可播放或錄製 CD、DVD 和 Blu-ray 光碟 (選配)。將光碟放在光碟機承載器時,具有印 刷或書寫文字的一側必須朝上。

若要將光碟放入光碟機:

**1.** 按下光碟機上的退出按鈕。

**2.** 拉出光碟機承載器。

**3.** 將光碟有標籤的一面朝上放入光碟機承載器的中央,並將光碟卡在轉軸上。

**4.** 將光碟機承載器推回光碟機。

#### 使用您的 **Inspiron** 攜帶型電腦

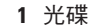

轉軸

- 光碟機承載器
- 退出按鈕

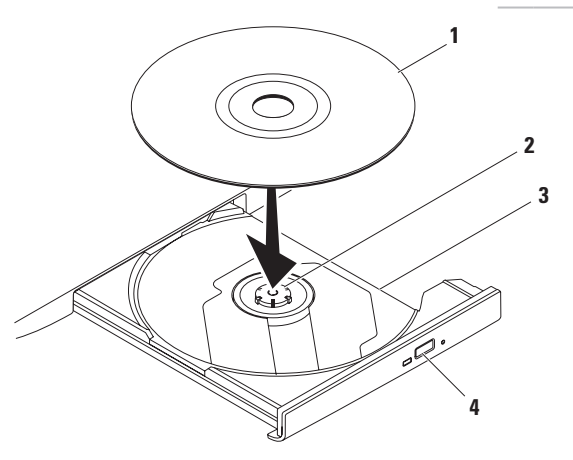

## <span id="page-35-0"></span>顯示器功能

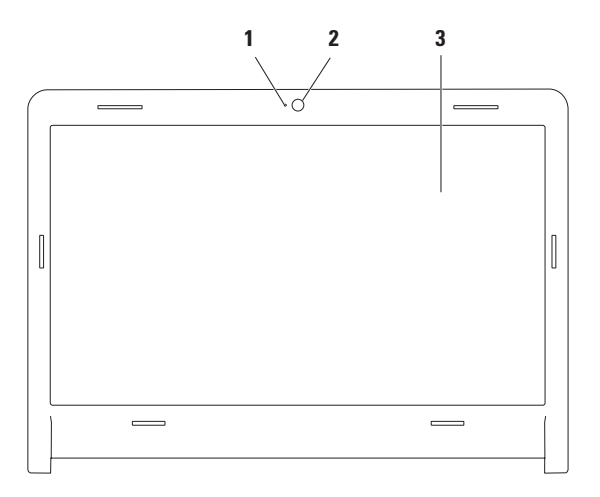
攝影機活動指示燈 — 表示攝影機為開啟或關閉。

- 攝影機 用於擷取視訊、會議和聊天的內建攝影機。
- 顯示器 您的顯示器會根據您在購買電腦時所做的選擇而有所不同。如需有關顯示器 的更多資訊,請參閱硬碟機或 **support.dell.com/manuals** 上的 *Dell* 技術指南。

## **Dell** 電池續航力

Dell Extended Battery Life (電池續航力) 功能 提供從電池取得最長備份時間的選項。這項 功能預設為啟用,並且會在您中斷交流電源 後啟動。

按下 <F3> 啟用或停用功能。**Extended Battery Life (**電池續航力**)** 快顯式視窗會出現在螢幕 上,顯示目前的狀態。

如需更進一步瞭解 Extended Battery Life (電池 續航力) 的自訂選項:

**1.** 按下 <F3>。

**Extended Battery Life (**電池續航力**)** 快顯式 視窗會出現在螢幕上。

- **2.** 按一下 **Show Settings (**顯示設定**)**。 **Battery Meter (**電池計量器**)** 視窗會出現螢 幕上。
- **3.** 按一下 **What is Dell Extended Battery Life? (**什麼是 **Dell** 電池續航力?**)**。

## 取出和裝回電池

- 警告:開始執行本章節中的任何程序之 前,請遵循電腦隨附的安全說明。
- 警告:使用不相容的電池可能會增加火災 或爆炸的風險。本電腦僅適用從 **Dell** 購買 的電池。請勿使用其他電腦的電池。
- 警告:在取出電池之前,請先將電腦關 機,然後拔除外接式纜線 **(**包含交流電變 壓器**)**。

若要取出電池:

- **1.** 關閉電腦並將其翻轉。
- **2.** 滑動電池釋放閂鎖將其卡入定位。
- **3.** 將電池滑出電池凹槽。

#### 若要更換電池:

**1.** 將電池滑入電池凹槽,直至其卡入到位。

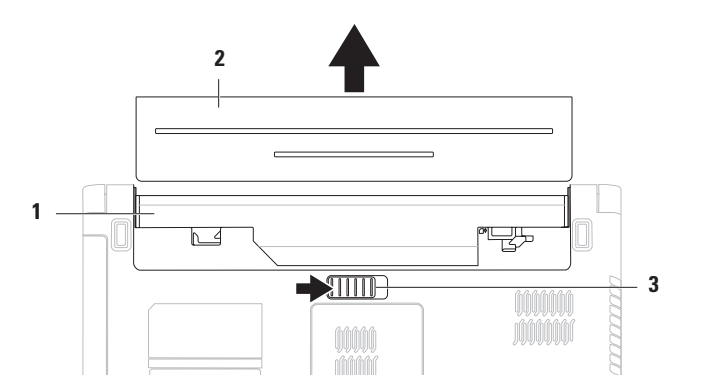

- 電池凹槽
- 電池
- 電池釋放閂鎖

## 軟體功能

■ 註:如需有關本章節所沭功能 的更多資訊,請參閱硬碟機或 **support.dell.com/manuals** 上的 *Dell* 技術指南。

#### 生產力和通訊

您可以利用您的電腦來建立簡報、小冊子、 賀卡、傳單和試算表。您也可以編輯和檢視 數位相片和影像。請參閱您的訂購單,瞭解 電腦上安裝了哪些軟體。

連線到網際網路後,您就可以存取網站、 設定電子郵件帳戶,以及上傳或下載檔案。

#### 娛樂和多媒體

您可以使用電腦來觀賞視訊、玩遊戲、收聽 音樂或網際網路廣播電台。

您可以從數位相機和行動電話這類的可攜式 裝置,下載或複製圖像和視訊檔案。選配的 軟體應用程式可讓您組織並建立音樂和視訊 檔案,這些檔案可錄製到光碟中,亦可儲存 在 MP3 播放機和掌上型娛樂裝置這類可攜式 產品上,或直接在與電腦連接的電視、投影 機與家庭影院設備上播放和檢視。

## **Dell Dock**

Dell Dock 是一個圖示群組,可讓您輕鬆存取常用的應用程式、檔案和資料夾。您可以透過下 列方式將 Dock 個人化:

- 新增或移除圖示
- 將相關圖示分類成組
- 變更 Dock 的顏色和位置
- 變更圖示的行為

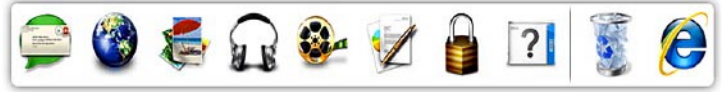

#### 新增類別

- **1.** 在 Dock 上按一下滑鼠右鍵,按一下。 **Add (**新增**)**→ **Category (**類別**)**。**Add/Edit Category (**新增**/**編輯類別**)** 視窗隨即出現。
- **2.** 在 **Title (**標題**)** 欄位中,為該類別輸入一個 標題。
- **3.** 從 **Select an image: (**選取影像:**)** 方塊中, 為該類別選取一個圖示。
- **4.** 按一下儲存。

#### 新增圖示

將圖示拖放到 Dock 或某個類別。

### 移除類別或圖示

- **1.** 在 Dock 的該類別或圖示上按一下滑鼠右 鍵,然後再按一下 **Delete shortcut (**刪除捷 徑**)** 或 **Delete category (**刪除類別**)**。
- **2.** 依螢幕指示操作。

### 個人化 **Dock**

- 1. 在 Dock 上按一下滑鼠右鍵,然後按一下 **Advanced Setting... (**進階設定**...)**。
- **2.** 選擇所需選項以個人化 Dock。

## **Dell DataSafe Online Backup**

註:Dell DataSafe Online 未必適用於所 有地區。

2 註:建議使用寬頻連線以快速上傳/下載。

Dell DataSafe Online 是自動化備份和復原服 務,可協助保護資料和其他重要檔案免於遭 竊、火災或自然災害等災難性事件。您可以 使用密碼保護帳戶存取這項服務。

如需更多資訊,請瀏覽 **delldatasafe.com**。 若要排程備份:

- **1.** 按兩下工作列上的 Dell DataSafe Online 圖示 。
- **2.** 按照螢幕上的指示進行操作。

# <span id="page-42-0"></span>解決問題

本章節提供電腦的故障排除資訊。如果下列 指南無法為您解決問題,請參閱第 [48](#page-49-0) 頁的 「使用支援工具」或第 [71](#page-72-0) 頁的「與 Dell 聯絡」。

### 嗶聲代碼

如果在啟動時發生錯誤或問題,電腦會發 出一系列的嗶聲。這一系列嗶聲稱為嗶聲 代碼,用來識別發生的問題。請記下嗶聲 代碼,然後與 Dell 聯絡 (請參閱第 [71](#page-72-0) 頁的 「與 Dell 聯絡」)。

註:若要更換零件,請參閱 **support.dell.com/manuals** 的維修手冊。 嗶聲代碼 可能的問題 一 可能是系統主機板故障 — BIOS ROM 總和檢查失敗 二 未偵測到 RAM 註:如果您已安裝或更換記憶體 模組,請務必將記憶體模組確 實插妥。 三 可能是系統主機板故障 — 晶片組錯誤 四 RAM 讀/寫失敗 五 即時時鐘故障 六 視訊卡或晶片故障 七 處理器故障 八 顯示器故障

### 網路問題

#### 無線連線

#### 如果失去無線網路連線 —

無線路由器離線,或電腦上的無線功能已 停用。

- 請確定您已啟用無線功能 (請參閱第 [14](#page-15-0) 頁 的「啟用或停用無線功能」)。
- 請確認您的無線路由器是否為開啟狀態, 以及是否已連接到您的資料來源 (纜線數 據機或網路集線器)。
- 干擾可能會阻礙或中斷您的無線連線。 請嘗試將電腦移到較靠近無線路由器的 地方。
- 重新建立無線路由器連線 (請參閱第 [17](#page-18-0) 頁 的「設定無線連線」)。

### 有線連線

#### 如果失去有線網路連線 — 纜線鬆動或損壞。

- 检杏纜線,確定其安插妥當日未捐壞。
- 如果問題仍然存在,請與您的網路管理員 或 ISP 聯絡。

### 電源問題

如果電源或電池狀態指示燈關閉 — 電腦關 機、處於待命或休眠模式,或是未接通電源。

- 按下電源按鈕。如果電腦是在關機或休眠 模式,即可恢復正常作業。
- 按下鍵盤上的任一按鍵、移動外接式滑鼠 或在觸控墊上移動手指,或者按下電源按 鈕,均可恢復正常作業。
- 將交流電變壓器纜線重新插入電腦的電源 連接器和電源插座中。
- 如果將交流電變壓器的插頭插入電源板 中,請務必將電源板插頭插入電源插座, 並且開啟電源板。還可繞過電源保護裝 置、電源板及電源延長線,確認電腦可 以開啟。
- 使用其他的裝置 (例如檯燈) 來測試電源插 座,以確定其運作正常。

• 檢查交流電變壓器纜線的連接狀況。如果 交流電變壓器配有指示燈,請確認其指示 燈是否已亮起。

如果電源或電池狀態指示燈呈白色穩定亮起, 而且電腦無回應 — 電腦處於待命或休眠模 式,或是顯示器無回應。

- 按下雷源按鈕直到雷腦關閉為止, 然後面 次開啟。
- 如果顯示器沒有回應, 請按下雷源按鈕直 到電腦關機為止,然後再將電腦開機。
- 按下鍵盤上的任一按鍵、移動外接式滑鼠 或在觸控墊上移動手指,或者按下電源按 鈕,均可恢復正常作業。
- 如果問題仍然存在,請與 Dell 聯絡 (請參 閱第 [71](#page-72-0) 頁的「與 Dell 聯絡」)。

如果電源狀態指示燈呈白色閃爍 — 表示電腦 處於待命模式。

- 按下鍵盤上的任一按鍵、移動外接式滑鼠 或在觸控墊上移動手指,或者按下電源按 鈕,均可恢復正常作業。
- 如果問題仍然存在,請與 Dell 聯絡 (請參 閱第 [71](#page-72-0) 頁的「與 Dell 聯絡」)。

#### 如果電池狀態指示燈呈琥珀色穩定 — 表示電 腦處於待命模式,且電池電量不足。

- 連接交流雷變厭器, 为雷腦供雷並为雷池 充電。
- 按下鍵盤上的任一按鍵、移動外接式滑鼠 或在觸控墊上移動手指,或者按下電源按 鈕,均可恢復正常作業。
- 如果問題仍然存在,請與 Dell 聯絡 (請參 閱第 [71](#page-72-0) 頁的「與 Dell 聯絡」)。

如果您的電腦收訊遇到干擾阻礙 — 垃圾訊號 導致其他訊號中斷或受阻,因此造成干擾。 某些可能干擾成因有:

- 電源、鍵盤和滑鼠延長線。
- 連接到同一電源板的裝置過多。
- 多個電源板連接至同一電源插座。

## 記憶體問題

#### 如果您收到記憶體不足的訊息 —

- 儲存並關閉所有開啟的檔案,結束所有已 開啟但不在使用中的應用程式,查看能否 解決問題。
- 請參閱軟體說明文件,以獲得最低記憶體 要求。
- 將記憶體模組重新接插到連接器 (請參閱 **support.dell.com/manuals** 上的維修手冊)。
- 如果問題仍然存在,請與 Dell 聯絡 (請參 閱第 [71](#page-72-0) 頁的「與 Dell 聯絡」)。

#### 如果您遇到其他記憶體問題 —

- 請確定您遵循記憶體安裝規範執行操作 (請參閱 **support.dell.com/manuals** 上的 維修手冊)。
- 檢查記憶體模組是否和您的電腦相容。 您的電腦支援 DDR3 記憶體。如需有關您 電腦支援的記憶體類型的更多資訊,請參 閱第 [74](#page-75-0) 頁的「基本規格」。
- 重新接插記憶體模組 (請參閱 **support.dell.com/manuals** 上的維修手冊), 以確保電腦可與記憶體順利通訊。
- 執行 Dell Diagnostics (請參閱第 [52](#page-53-0) 頁的 「Dell Diagnostics」)。
- 如果問題仍然存在,請與 Dell 聯絡 (請參 閱第 [71](#page-72-0) 頁的「與 Dell 聯絡」)。

## <span id="page-47-0"></span>鎖定和軟體問題

如果電腦無法啟動 — 請確定交流電變壓器已 穩固連接至電腦與電源插座。

如果程式停止回應 —

結束程式:

**1.** 同時按下 <Ctrl><Shift><Esc>。

**2.** 按一下應用程式。

**3.** 按一下不再回應的程式。

**4.** 單按工作結束。

如果程式不斷當機 — 查閱軟體說明文件。 如有必要,請先解除安裝程式,然後再重新 安裝。

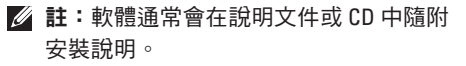

#### 如果電腦停止回應或出現藍色畫面 —

#### 警示:如果無法執行作業系統的關機 程序,您可能會遺失資料。

如果您在鍵盤上按下任一按鍵或移動滑鼠時, 系統沒有回應,請按住電源按鈕至少 8 到 10 秒,直到電腦關機為止,然後再重新開機。

#### 如果是適用於舊版 **Microsoft ® Windows®** 作業 系統的程式 —

執行程式相容性精靈。程式相容性精靈可 組能程式,讓它在類似於舊版 Microsoft Windows 作業系統的環境中執行。

若要執行程式相容性精靈:

Windows Vista®

- 1. 按一下開始 <del>12</del>→ 控制台→ 程式集→ 在此版本的 **Windows** 上使用較舊版的 程式。
- 2. 在歡迎使用螢幕上, 單按**下一步**。
- **3.** 依螢幕指示操作。

*<u>Mindows</u>***</u> 7** 

- 1. 按一下開始 ●→ 控制台→ 程式集→ 執行 針對舊版 **Windows** 設計的程式。
- **2.** 在歡迎畫面中,單按下一步。
- **3.** 依螢幕指示操作。

#### 如果您有其他軟體問題 —

- 立即備份您的檔案。
- 使用病毒掃描程式檢查硬碟機或 CD。
- 儲存並關閉任何開啟的檔案或程式, 然後 添過開始 第 選單關閉電腦。
- 請查看軟體說明文件或聯絡軟體製造廠 商,以取得故障排除的資訊:
	- 確定程式與您電腦上安裝的作業系統 相容。
	- 確定電腦滿足執行軟體所需的最低硬體 要求。請參閱軟體說明文件,以獲得相 關資訊。
	- 確定已正確安裝並組態程式。
	- 確認裝置驅動程式未與該程式發生衝突。
	- 如有必要,請先解除安裝程式,然後再 重新安裝。

# <span id="page-49-0"></span>使用支援工具

## **Dell Support Center**

**Dell Support Center** 將協助您找到所需的服 務、支援和系統特定資訊。

若要啟動應用程式,請按一下工作列上的 圖示。

**Dell Support Center** 首頁會顯示您的電腦型 號、服務標籤、快速服務代碼和服務聯絡 資訊。

首頁也提供連結讓您存取:

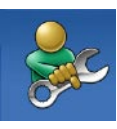

自助 (故障排除、安全保護、 系統效能、網路/網際網路、 備份/修復,以及 Windows 作業系統)

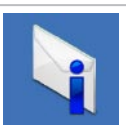

警報 (與您的雷腦有關的技術 支援警報)

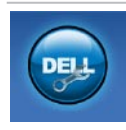

**Dell 援助** (DellConnect™ 的技 術支援、客戶服務、訓練與教 學程式、Solution Station™ 提 供的指導說明,以及使用 PC CheckUp 進行線上掃描)

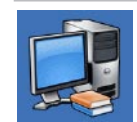

關於您的系統 (系統說明文件、 保固資訊、系統資訊、升級與 配件)

如需有關 **Dell Support Center** 及可用支援工具 的更多資訊,請按一下 **support.dell.com** 的 服務標籤。

## **My Dell Downloads**

註:My Dell Downloads 未必適用於所有 地區。

新電腦預先安裝的部分軟體並未包括備份 CD 或 DVD。此軟體可在 My Dell Downloads 取 得。您可以在此網站下載可用的重新安裝軟 體,或建立您自己的備份媒體。

若要註冊和使用 My Dell Downloads:

- **1.** 請瀏覽 **downloadstore.dell.com/media**。
- **2.** 按照螢幕上的指示註冊並下載軟體。
- **3.** 重新安裝或建立軟體備份媒體以供日後 使用。

## 系統訊息

如果您的電腦發生問題或錯誤,可能會顯示 系統訊息協助您找出原因以及解決問題所需 採取的動作。

4 註:如果下列範例未列出您所收到的 訊息,請參閱作業系統說明文件,或是 訊息出現時所執行之程式的說明文件。 或者,您也可以參閱硬碟機或 **support.dell.com/manuals** 上的 *Dell* 技術 指南,或參閱第 [71](#page-72-0) 頁的「與 Dell 聯絡」 以取得協助。

**Alert! Previous attempts at booting this system have failed at checkpoint [nnnn]. For help in resolving this problem, please note this checkpoint and contact Dell Technical Support (**警示!之前幾次嘗試啟動此電腦時,在檢查 點 **[nnnn]** 處失敗。若要獲得解決此問題的說 明,請記下此檢查點,然後與 **Dell** 技術支援 部門聯絡**)** — 電腦連續三次因同一錯誤而無 法完成啟動程序。聯絡 Dell (請參閱第 [71](#page-72-0) 頁 的「與 Dell 聯絡」)。

使用支援工具

**CMOS checksum error (CMOS** 總和檢查錯誤**)** — 系統主機板可能發生故障或即時時鐘 (RTC) 電池電量過低。更換幣式電池 (請參閱 **support.dell.com/manuals** 上的維修手冊) 或聯 絡 Dell (請參閱第 [71](#page-72-0) 頁的「與 Dell 聯絡」)。

**CPU fan failure (CPU** 風扇故障**)** — CPU 風 扇發生故障。更換 CPU 風扇 (請參閱 **support.dell.com/manuals** 上的維修手冊)。

**Hard-disk drive failure (**硬碟機故障**)** — 硬碟機 可能在 POST 期間發生故障。聯絡 Dell (請參 閱第 [71](#page-72-0) 頁的「與 Dell 聯絡」)。

**Hard-disk drive read failure (**硬碟機讀取故障**)** — 硬碟機可能在 HDD 啟動測試期間發生故障。 聯絡 Dell (請參閱第 [71](#page-72-0) 頁的「與 Dell 聯絡」)。

**Keyboard failure (**鍵盤故障**)** — 鍵盤故障或纜 線鬆動。

若要更換鍵盤,請參閱

**support.dell.com/manuals** 上的維修手冊。

**No boot device available (**無可用的開機裝置**)** — 硬碟機上沒有可開機分割區、硬碟機纜線鬆 動,或者沒有可開機裝置。

- 如果硬碟機是您的開機裝置,請確定纜線 已連接好、硬碟機已正確安裝且已分割為 開機裝置。
- 進入系統安裝並確定開機順序資訊正確 (請參閱硬碟機或 **support.dell.com/manuals** 上的 *Dell* 技術指南)。

**No timer tick interrupt (**無計時器計時訊號 岔斷**)** — 可能是系統主機板上的晶片 故障或系統主機板故障。請參閱 **support.dell.com/mauals** 上的「維修手冊」, 或與 Dell 聯絡以取得協助 (請參閱第 [71](#page-72-0) 頁的 「與 Dell 聯絡」)。

**USB over current error (USB** 過電流錯誤**)** — 拔下 USB 裝置。您的 USB 裝置需要更多電 源以正常作業。使用外接式電源連接 USB 裝置, 或者如果您的裝置有兩條 USB 纜線, 請將兩條都連接上。

**CAUTION - Hard Drive SELF MONITORING SYSTEM has reported that a parameter has exceeded its normal operating range. It is recommended that you back up your data regularly. A parameter out of range may or may not indicate a potential hard drive problem (**警示 **-** 硬碟機自我監測系統報告的某個參數 超出正常作業範圍。**Dell** 建議您定期備份資 料。參數超出範圍可能表示有潛在的硬碟機 **問題)** — S.M.A.R.T 錯誤, 硬碟機可能故障。 聯絡 Dell (請參閱第 [71](#page-72-0) 頁的「與 Dell 聯絡」)。

### 硬體疑難排解

如果在作業系統安裝期間未偵測到某裝置, **或者偵測到該裝置但其組態不正確,您可以** 使用硬體疑難排解來解決不相容問題。

若要啟動硬體疑難排解:

1. 按一下**開始 ● → 說明及支援**。

- **2.** 在搜尋欄位中鍵入 hardware troubleshooter, 然後按下 <Fnter> 開始搜尋。
- **3.** 在搜尋結果中,選擇最能說明問題的選 項,並按照接下來的疑難排解步驟操作。

## <span id="page-53-0"></span>**Dell Diagnostics**

如果在使用電腦時遇到問題,請在聯絡 Dell 尋求技術援助之前,先執行第 [46](#page-47-0) 頁「鎖定 和軟體問題」中的檢查步驟,並執行 Dell Diagnostics。

- 註:Dell Diagnostics 只能在 Dell 電腦上 使用。
- **Z 註:**您的電腦可能未隨附 Drivers and Utilities 光碟。

請確定您要測試的裝置已顯示在系統安裝程 式中並已啟動。在 POST (開機自我測試) 期間 按下 <F2>, 進入系統安裝 (BIOS) 公用程式。 從硬碟機或 Drivers and Utilities 光碟啟動 Dell Diagnostics<sup>。</sup>

### 從硬碟機啟動 **Dell Diagnostics**

Dell Diagnostics 位於硬碟機上的隱藏診斷公 用程式分割區中。

- 註:如果電腦無法顯示螢幕影像,請與 Dell 聯絡 (請參閱第 [71](#page-72-0) 頁的「與 Dell 聯絡」)。
- **1.** 請確定電腦已連接至已知可正常運作的電 源插座。
- **2.** 開啟 (或重新啟動) 電腦。
- **3.** 當螢幕上出現 DELL™ 標誌時,請立即按下 <F12>。從開機選單選取 **Diagnostics (**診斷 程式**)** 並按下 <Enter>。此舉可能會在電腦 上啟動開機前系統評估 (PSA)。
- 註:如果您等候過久,螢幕上已經出現 作業系統標誌,請繼續等候,直到看到 Microsoft® Windows® 桌面為止,然後關 閉電腦並再試一次。
- 註:如果您看到訊息,說明未找到診斷 公用程式分割區,請從您的 Drivers and Utilities 光碟執行 Dell Diagnostics。

如果啟動了 PSA:

a. PSA 開始執行測試。

b. 如果 PSA 順利完成,則會出現下列訊 息:「No problems have been found with this system so far. Do you want to run the remaining memory tests? This will take about 30 minutes or more. Do you want to continue? (Recommended).」 (本系統目前為止並未發現任何問題。 是否要執行剩餘的記憶體測試?這將花 費大約 30 分鐘以上的時間。是否要繼 續進行?(建議採用)。)

c. 如果發生記憶體問題,請按下 <y>,或 者請按 <n>。螢幕上出現以下訊息:

「Booting Dell Diagnostic Utility Partition. Press any key to continue.」(啟動 Dell 診斷 公用程式分割區。按任一按鍵繼續)。

d. 按下任一按鍵,前往 **Choose An Option (**選擇一個選項**)** 視窗。

如果沒有啟動 PSA:

按任一按鍵以從硬碟機上的診斷公用程式 分割區啟動 Dell Diagnostics。

#### **4.** 選取您要執行的測試。

- **5.** 如果在測試期間遇到問題,螢幕上會出現 訊息,顯示錯誤代碼及問題說明。請記下 錯誤代碼和問題說明,然後與 Dell 聯絡 (請參閱第 [71](#page-72-0) 頁的「與 Dell 聯絡」)。
- 註:電腦的服務標籤顯示於每個測試畫 面上方。服務標籤可幫助您在聯絡 Dell 時識別您的電腦。
- **6.** 測試完成時,請關閉測試畫面,回到 **Choose An Option (**選擇一個選項**)** 視窗。
- **7.** 若要結束 Dell Diagnostics 並重新開機, 請按一下 **Exit (**結束**)**。

### 從 **Drivers and Utilities** 光碟啟動 **Dell Diagnostics**

- **2 註: 您的電腦可能未隨附 Drivers and** Utilities 光碟。
- **1.** 插入 Drivers and Utilities 光碟。
- **2.** 關機並重新啟動電腦。當螢幕上出現 DELL 標誌時,請立即按下 <F12>。
- ■■ 註:如果您等候過久,並且螢幕上已顯 示作業系統標誌,請繼續等待,直到看 到 Microsoft Windows 桌面,然後關閉電 腦並再試一次。
- 註:接下來的步驟僅能對開機順序作單 次變更。下次開機時,電腦將依據在系 統安裝程式中指定的裝置啟動。
- **3.** 當螢幕上顯示開機裝置清單時,請反白顯 示 CD/DVD/CD-RW,並按下 <Enter>。
- **4.** 從顯示的選單中選擇 **Boot from CD-ROM (**從 **CD-ROM** 啟動**)** 選項,然後按下 <Enter>。
- **5.** 鍵入 1 以啟動 CD 選單,然後按 <Enter> 繼續。
- **6.** 從編號清單中選擇 **Run the 32 Bit Dell Diagnostics (**執行 **32** 位元 **Dell Diagnostics)**。 如果列出多個版本,請選擇適用於您電腦 的版本。
- **7.** 選取您要執行的測試。
- **8.** 如果在測試期間遇到問題,螢幕上會出現 訊息,顯示錯誤代碼及問題說明。請記下 錯誤代碼和問題說明,然後與 Dell 聯絡 (請參閱第 [71](#page-72-0) 頁的「與 Dell 聯絡」)。
- 註:電腦的服務標籤顯示於每個測試畫  $\mathbb{Z}$ 面上方。服務標籤可幫助您在聯絡 Dell 時識別您的電腦。
- **9.** 測試完成時,請關閉測試畫面,回到 **Choose An Option (**選擇一個選項**)** 視窗。
- **10.** 若要結束 Dell Diagnostics 並重新開機, 請按一下 **Exit (**結束**)**。
- **11.** 取出 Drivers and Utilities 光碟。

# 還原作業系統

您可以使用下列任何一種方法來還原電腦的作業系統:

警示:使用 **Dell Factory Image Restore** 或 **Operating System** 光碟會永久刪除電腦上的所有 資料檔案。如有可能,使用那些選項之前,請先備份您的資料檔案。

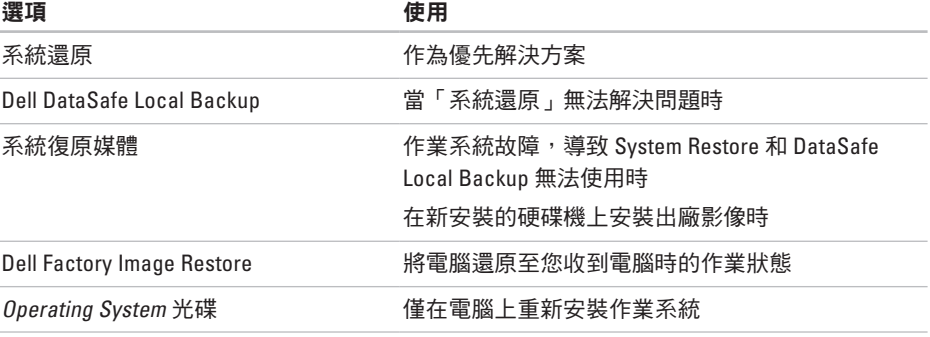

**Z 註:**您的電腦可能未隨附 Operating System 光碟。

### 系統還原

如果對硬體、軟體或其他系統設定所做的變 更使電腦處於不理想的作業狀態,Microsoft® Windows® 作業系統提供的系統還原選項可讓 您將電腦還原至先前的作業狀態 (不影響資料 檔案)。系統還原對電腦所做的任何變更均可 完全撤銷。

- 若要執行系統還原:
- **1.** 按一下開始 。
- **2.** 在搜尋方塊中,鍵入 System Restore 並按 <Enter> 鍵。
- 註:螢幕上將出現使用者帳戶控制視 窗。如果您在電腦上使用的是管理員帳 戶,請按一下繼續,否則,請與您的管 理員聯絡。
- **3.** 按下一步,按照螢幕上的指示操作。
- 如果「系統還原」無法解決問題,您可以復 原上次系統還原。

還原作業系統

若要復原上次系統還原:

- 註:在復原上次系統還原之前,請儲存 並關閉所有開啟的檔案,結束所有開啟 的程式。在系統還原完成之前,請勿變 更、開啟或刪除任何檔案或程式。
- **1.** 按一下開始 。
- **2.** 在搜尋方塊中,鍵入 System Restore 並按 <Enter> 鍵。
- **3.** 按一下復原上次還原,然後按下一步。

### **Dell DataSafe Local Backup**

- <span id="page-59-0"></span>警示:使用 **Dell DataSafe Local Backup** 會永久移除您收到電腦後安裝的所有程 式或驅動程式。使用 **Dell DataSafe Local Backup** 之前,請先準備好您要在電腦 上安裝之應用程式的備份媒體。除非 「系統還原」無法解決您的作業系統問 題,否則請勿使用 **Dell DataSafe Local Backup**。
- 警示:雖然 **Dell Datasafe Local Backup** 的設計用意是要保留電腦上的資料檔 案,但建議您在使用 **Dell DataSafe Local Backup** 之前,先備份您的資料檔案。
- **/** 註: Dell DataSafe Local Backup 未必適用 於所有地區。

註:如果您的電腦上沒有 Dell DataSafe Local Backup, 請使用 Dell Factory Image Restore (請參閱第 [61](#page-62-0) 頁的「Dell Factory Image Restore」) 以還原您的作業系統。 您可以使用 Dell DataSafe Local Backup 將硬碟機還原至當初購買電腦時的作業 狀態,同時保留資料檔案。

Dell DataSafe Local Backup 可讓您:

- 備份電腦並將其還原至先前的作業狀態
- 建立系統復原媒體

#### **Dell DataSafe Local Backup Basic**

若要還原出廠影像,同時保留資料檔案:

- **1.** 關閉電腦。
- **2.** 中斷連接至電腦的所有裝置 (USB 磁碟 機、印表機等),並移除所有最近新增的 內部硬體。
- 註:請勿拔下交流電變壓器。
- **3.** 開啟您的電腦。
- **4.** 螢幕上出現 DELL™ 標誌時,請按 <F8> 數 次,進入 **Advanced Boot Options (**進階開 機選項**)** 視窗。
- 註:如果您等候過久,並且螢幕上已顯 示作業系統標誌,請繼續等待,直到看 到 Microsoft Windows 桌面,然後關閉電 腦並再試一次。
- **5.** 選擇 **Repair Your Computer (**修復您的電腦**)**。
- **6.** 選取 **Dell Factory Image Recovery and DataSafe Options**,然後按照螢幕上的指 示操作。
- 註:根據您要還原的資料大小而定,還 原程序可能需花費一小時以上的時間才 能完成。
- 4 註:如需更多資訊,請參閱 **support.dell.com** 上的知識庫 353560 號 文章。

### 升級至 **Dell DataSafe Local Backup Professional**

**Z 註: 如果您在購買電腦時有訂購 Dell** DataSafe Local Backup Professional, 則您的電腦可能已安裝此軟體。

Dell DataSafe Local Backup Professional 提供 其他功能,可讓您:

- 根據檔案類型備份與還原雷腦
- 將檔案備份至本機儲存裝置
- 排程自動化備份

若要升級至 Dell DataSafe Local Backup Professional:

- **1.** 按兩下工作列上的 Dell DataSafe Local Backup 圖示 →
- **2.** 按一下 **UPGRADE NOW! (**立即升級!**)**。
- **3.** 依螢幕上指示完成升級。

## 系統復原媒體

警示:雖然系統復原媒體的設計用意是 要保留電腦上的資料檔案,但建議您在 使用系統復原媒體之前,先備份您的資 料檔案。

您可以使用系統復原媒體 (利用 Dell DataSafe Local Backup 建立) 將您的硬碟機還原至當初 購買電腦時的作業狀態,同時保留電腦上的 資料檔案。

如果發生下列狀況,請使用系統復原媒體:

- •作業系統故障,導致電腦上安裝的修復選 項無法使用。
- 硬碟機故障, 道致資料無法復原。

若要使用系統復原媒體來還原電腦的出廠 影像:

- **1.** 插入系統復原光碟或 USB 金鑰,然後 重新啟動電腦。
- **2.** 當螢幕上出現 DELL™ 標誌時,請立即按  $\overline{K}$   $\leq$  F12 $\leq$   $\circ$
- ■■ 註:如果您等候過久,螢幕上已經出現 作業系統標誌,請繼續等候,直到看到 Microsoft® Windows® 桌面為止,然後關 閉電腦並再試一次。
- **3.** 從清單中選擇適用的開機裝置,然後按下 <Enter>。
- **4.** 按照螢幕上的指示完成復原程序。

### **Dell Factory Image Restore**

- <span id="page-62-0"></span>警示:使用 **Dell Factory Image Restore** 會永久刪除硬碟機上所有的資料,並且 移除您在收到電腦後安裝的所有程式或 驅動程式。如有可能,請在使用此選項 之前備份資料。除非「系統還原」無法 解決您的作業系統問題,否則請勿使用 **Dell Factory Image Restore**。
- $\mathbb Z$  註: Dell Factory Image Restore 可能不適 用於某些國家/地區或某些電腦。

註:如果您的電腦上沒有 Dell Factory Image Restore, 請使用 Dell DataSafe Local Backup (請參閱第 [58](#page-59-0) 頁的「Dell DataSafe Local Backup」) 來還原您的作 業系統。

請僅將 Dell Factory Image Restore 當作還原 作業系統的最後選擇。這個選項可將硬碟機 還原至您購買電腦時的作業狀態。您收到電 腦後新增的任何程式或檔案 (包括資料檔案) 均會從硬碟機上永久刪除。資料檔案包括文 件、試算表、電子郵件訊息、數位相片及音 樂檔案等。如有可能,請在使用 Dell Factory Image Restore 之前備份所有資料。

執行 **Dell Factory Image Restore**

**1.** 開啟電腦。

- **2.** 螢幕上出現 DELL™ 標誌時,請按 <F8> 數 次,進入 **Advanced Boot Options (**進階開 機選項**)** 視窗。
- 註:如果您等候過久,並且螢幕上已顯 示作業系統標誌,請繼續等待,直到看 到 Microsoft Windows 桌面,然後關閉電 腦並再試一次。
- **3.** 選取修復您的電腦。 系統修復選項視窗隨即出現。
- **4.** 選擇鍵盤配置,然後按 **Next (**下一步**)**。
- **5.** 若要存取修復選項,請以本機使用者 身分登入。若要存取命令提示,請 在 **User name (**使用者名稱**)** 欄位中鍵入 administrator, 然後按一下 **OK (**確定**)**。
- 6. 按一下 Dell Factory Image Restore 。 接著會出現 Dell Factory Image Restore 歡迎畫面。
- **註:**視您的組態而定,您可能需要選擇 Dell Factory Tools,然後選擇 Dell Factory **lmage Restore**  $\circ$
- 7. 單按**下一步** 。

Confirm Data Deletion (確認資料刪除) 畫面 隨即出現。

- 註:如果您不想繼續執行 Factory Image Restore,請按一下 Cancel (取消)。
- **8.** 勾選核取方塊,以確認您要繼續為硬碟機 重新格式化,並將系統軟體還原為出廠狀 態,然後按 Next (下一步)。

還原程序開始,該程序可能需要五分鐘或 更長時間才能完成。將作業系統和出廠時 安裝的應用程式還原至出廠狀態後,會出 現一則訊息。

 $\bf{9.}$  按一下 Finish (完成) 以重新啟動系統。

# 獲得幫助

如果電腦出現問題,請依照以下步驟完成問 題的診斷及故障排除程序:

- **1.** 請參閱第 [41](#page-42-0) 頁的「解決問題」,以獲得 電腦問題的相關資訊和程序。
- **2.** 請參閱硬碟機或 **support.dell.com/manuals** 上的 Dell 技術指南, 以獲得更多故障排除 資訊。
- **3.** 請參閱第 [52](#page-53-0) 頁的「Dell Diagnostics」, 以獲得如何執行 Dell Diagnostics 的相關 程序。
- **4.** 請填寫第 [70](#page-71-0) 頁的「診斷核對清單」。
- **5.** 透過 Dell Support (**support.dell.com**),您可 以使用 Dell 提供的各種線上服務,協助您 執行安裝和故障排除程序。請參閱第 [66](#page-67-0) 頁 的「線上服務」,以獲得更詳盡的線上 Dell Support 清單。
- **6.** 如果上述步驟無法解決問題,請參閱 第 [69](#page-70-0) 頁的「在致電之前」。
- 註:請使用電腦附近的電話聯絡 Dell Support 部門,以便支援人員協助您執行 所有必要的程序。
- 註:Dell 的快速服務代碼系統可能不適 用於所有國家/地區。

聽到 Dell 自動化電話系統發出的提示時, 請輸入快速服務代碼,系統會將電話直接轉 給相關的支援人員。如果您沒有快速服務代 碼,請開啟 **Dell Accessories** 資料夾,連按兩 下快速服務代碼圖示,然後按照指示操作。

2 註:美國本土以外的某些地方可能未提 供某些服務。請聯絡您當地的 Dell 服務 代表,以獲得有關服務項目的資訊。

## 技術支援和客戶服務

Dell 的支援服務可隨時為您解答有關 Dell 硬 體的問題。我們的支援人員會使用電腦診斷 程式,快速準確地解答您的問題。 若要與 Dell 的支援服務人員聯絡,請參閱 第 [69](#page-70-0) 頁的「在致電之前」和第 [71](#page-72-0) 頁的

「與 Dell 聯絡」。

## **DellConnect**

DellConnect™ 是一種簡單的線上存取工具, 可讓 Dell 服務和支援人員在您的全程監督 下,透過寬頻連線存取您的電腦、診斷問 題,並淮行修復。如需更多資訊,請瀏覽 **www.dell.com**/**dellconnect**。

## <span id="page-67-0"></span>線上服務

您可以在下列網站瞭解 Dell 產品和服務的相 關資訊:

- **• www.dell.com**
- **• www.dell.com/ap** (僅限於亞太地區)
- **• www.dell.com/jp** (僅限於日本)
- **• www.euro.dell.com** (僅限於歐洲)
- **• www.dell.com/la** (僅限於拉丁美洲和加勒 比海地區)
- **• www.dell.ca** (僅限於加拿大)

您可以透過以下網站及電子郵件地址存取 Dell Support:

### **Dell Support** 網站

- **• support.dell.com**
- **• support.jp.dell.com** (僅限於日本)
- **• support.euro.dell.com** (僅限於歐洲)
- **• supportapj.dell.com** (僅限於亞太地區)

### **Dell Support** 電子郵件地址

- **• mobile\_support@us.dell.com**
- **• support@us.dell.com**
- **• la-techsupport@dell.com** (僅限於拉丁美洲 和加勒比海地區)
- **• apsupport@dell.com** (僅限於亞太地區)

### **Dell** 市場行銷及業務部電子郵件地址

- **• apmarketing@dell.com** (僅限於亞太地區)
- **• sales\_canada@dell.com** (僅限於加拿大)

### 匿名檔案傳送通訊協定 **(FTP)**

#### **• ftp.dell.com**

登入為使用者:anonymous,並以您的 電子郵件地址作為密碼。

## 自動化訂購狀態查詢服務

若要查詢您訂購的任何 Dell 產品的狀態, 可以瀏覽 **support.dell.com**,或者致電自動化 訂購狀態查詢服務。一個預先錄製的聲音 將提示您輸入有關查找和報告該訂單所需的 資訊。

如果您的訂單出現問題,如缺少零件、零件 錯誤或帳單不正確等,請與 Dell 公司聯絡, 以獲得客戶援助服務。在您致電時,請準備 好您的發票或包裝記錄。

若要查詢您所在地區應撥打的電話號碼, 請參閱第 [71](#page-72-0) 頁的「與 Dell 聯絡」。

產品資訊

如果您需要有關可從 Dell 購買的其他產品的 資訊,或者您想訂購產品,請造訪 Dell 網站 (**www.dell.com**)。若要查詢您所在地區應撥打 的電話號碼,或是向銷售專員諮詢的電話號 碼,請參閱第 [71](#page-72-0) 頁的「與 Dell 聯絡」。

## 退回商品以便進行保固維修 或退款

無論您是要求退回所有品項以便進行維修還 是要求退款,請按照以下說明進行準備:

- $\mathbb Z$  註:將產品退回 Dell 前,務必備份硬 碟機及產品中其他儲存裝置內的任何資 料。請移除所有機密、專屬與個人資 訊,並取出 CD 及媒體卡之類的抽取式媒 體。對於任何機密、專屬或個人資訊、 遺失或損壞的資料,或是退回產品可能 所含的抽取式媒體損壞或遺失,Dell 概 不負責。
- **1.** 聯絡 Dell 以取得「退回材料授權號碼」, 然後將該號碼清楚地寫在包裝箱外面的 顯眼處。若要杳詢您所在地區應撥打的 電話號碼,請參閱第 [71](#page-72-0) 頁的「與 Dell 聯絡」。
- **2.** 附上發票的複本和一封寫明退回原因的 信函。
- **3.** 附上一份診斷核對清單 (請參閱第 [70](#page-71-0) 頁的 「診斷核對清單」),寫明您執行過的測試 及 Dell Diagnostics 報告的所有錯誤訊息 (請參閱第 [52](#page-53-0) 頁的「Dell Diagnostics」)。
- **4.** 如果是要求退款,請附上該商品的所有配 件 (電源線、軟體和指南等)。
- **5.** 使用該設備原來的 (或類似的) 包裝材料來 包裝。
- 2 註:您必須支付運費。支付退回產品的 保險,並承擔運輸至 Dell 公司涂中遺失的 風險。本公司不接受以貨到付款 (C.O.D.) 方式寄送的包裹。
- 註:退回的貨品如果不符合上述任何一 項要求,本公司的接收部門將拒絕接 收,並會將其退還給您。

### <span id="page-70-0"></span>在致電之前

註:致電時請準備好您的「快速服務代碼」。該代碼可讓 Dell 的自動化支援電話系統更 有效地引導您進行電話諮詢。對方可能也會詢問您的服務標籤。

#### 尋找您的服務標籤

電腦的服務標籤位於電腦底部的標籤上。

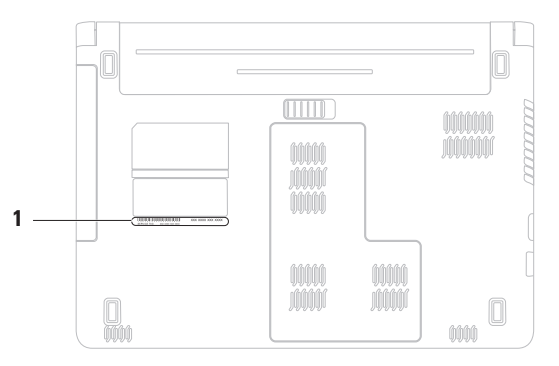

**1** 服務標籤

請記得填寫下列診斷核對清單。如有可能, 請在致電 Dell 公司尋求援助之前先開啟電 腦,並使用電腦附近可電腦空邊的電話與 Dell 公司聯絡。技術人員可能會要求您在鍵 盤上鍵入一些指令,轉述操作細節,或者嘗 試執行只限於在該系統上進行的其他故障排 除步驟。請確定電腦說明文件就在旁邊。

#### 診斷核對清單

- <span id="page-71-0"></span>• 姓名:
- 日期:
- 地址:
- 電話號碼:
- 服務標籤 (電腦背面或底部的條碼):
- 快速服務代碼:
- 退回材料授權號碼 (如果已經由 Dell 支援 技術人員提供):
- 作業系統和版本:
- 裝置:
- 擴充卡:
- 您有連接至網路嗎?是/否
- 網路、版本和網路配接器:
- 程式和版本:
<span id="page-72-0"></span>請參閱您的作業系統說明文件,以確定電 腦啟動檔案的內容。如果電腦已連接至印表 機,請列印每份檔案。否則,請在致電 Dell 公司之前,記錄每份檔案的內容。

- 錯誤訊息、嗶聲代碼或診斷故障碼:
- 問題描述和您執行過的故障排除程序:

## 與 **Dell** 聯絡

美國的客戶請撥打 800-WWW-DELL (800-999-3355)。

■ 註:如果無法連線到網際網路,您可以 在購買發票、包裝單、帳單或 Dell 產品 目錄中找到聯絡資訊。

Dell 提供多種線上及電話支援服務的選擇。 服務的提供因國家/地區和產品而異,某些 服務可能在您所在地區並未提供。

若因銷售、技術支援或客戶服務問題要與 Dell 聯絡:

- **1.** 請瀏覽 **support.dell.com/contactdell**。
- **2.** 選取您的國家或地區。
- **3.** 根據您的需要選擇適當的服務或支援 連結。
- **4.** 選擇您方便與 Dell 聯絡的方式。

# 尋找更多資訊和資源

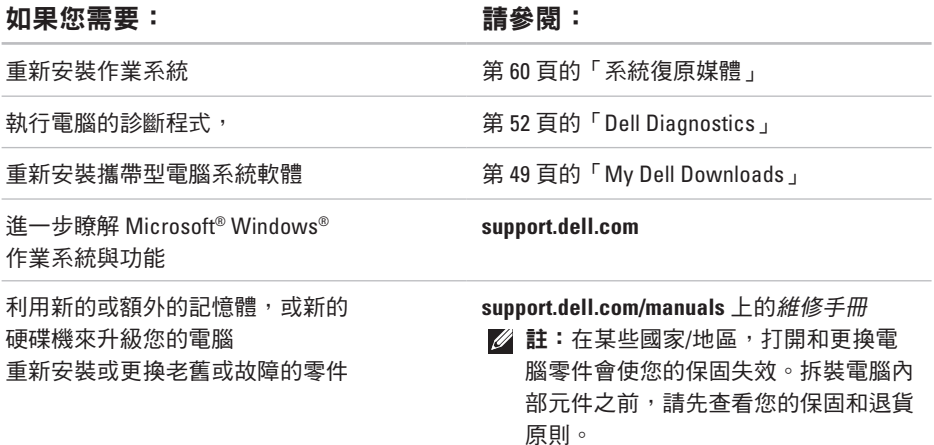

### <span id="page-74-0"></span>如果您需要: 請參閱:

查看您電腦的最佳安全實務資訊 檢視保固資訊、條款與條件 (僅限於美國)、 安全說明、法規資訊、人體工學資訊和 一般使用者授權合約

尋找您的服務標籤/快速服務代碼 — 您必須 使用服務標籤,才能在 **support.dell.com** 上 找到您的電腦,或者聯絡技術支援人員

尋找驅動程式與下載;讀我檔案 聯絡技術支援部門並取得產品說明 查詢您新購買產品的訂單狀態 尋找常見問題的解決方案和解答 搜尋電腦技術變更的最新資訊,或者為技術 人員或有經驗的使用者提供進階技術參考資料

電腦隨附的安全和法規文件,另請參閱 Regulatory Compliance (法規遵循) 首頁: **ww.dell.com/regulatory\_compliance**

電腦底部

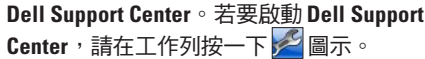

**support.dell.com**

<span id="page-75-0"></span>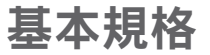

本章節提供您在設定電腦、更新驅動程式與升級電腦時所需的資訊。如需詳細規格,請參閱 **support.dell.com/manuals** 上的 Comprehensive Specifications (完整規格)。

註:提供的項目可能會因國家/地區而異。如需電腦組態的更多相關資訊,請按一下 開始 → 說明及支援,然後選擇選項以檢視有關電腦的資訊。

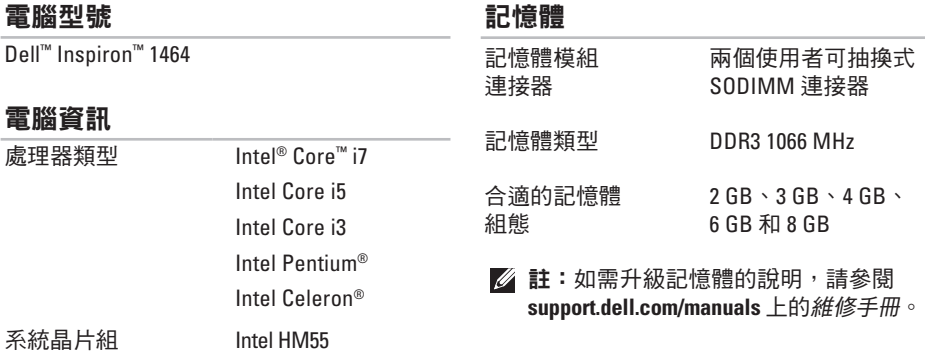

#### 基本規格

<span id="page-76-0"></span>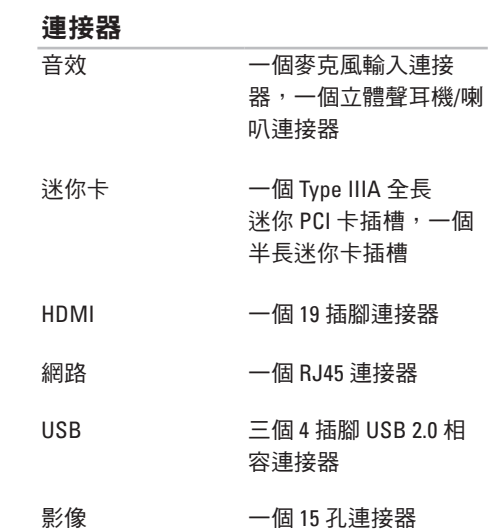

### 媒體讀卡器 一個 7 合 1 插槽

## 通訊 網路

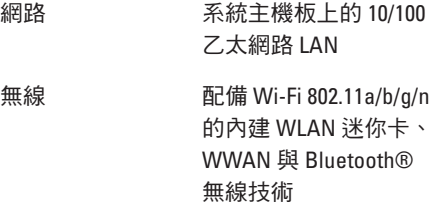

## 攝影機

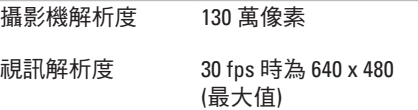

<span id="page-77-0"></span>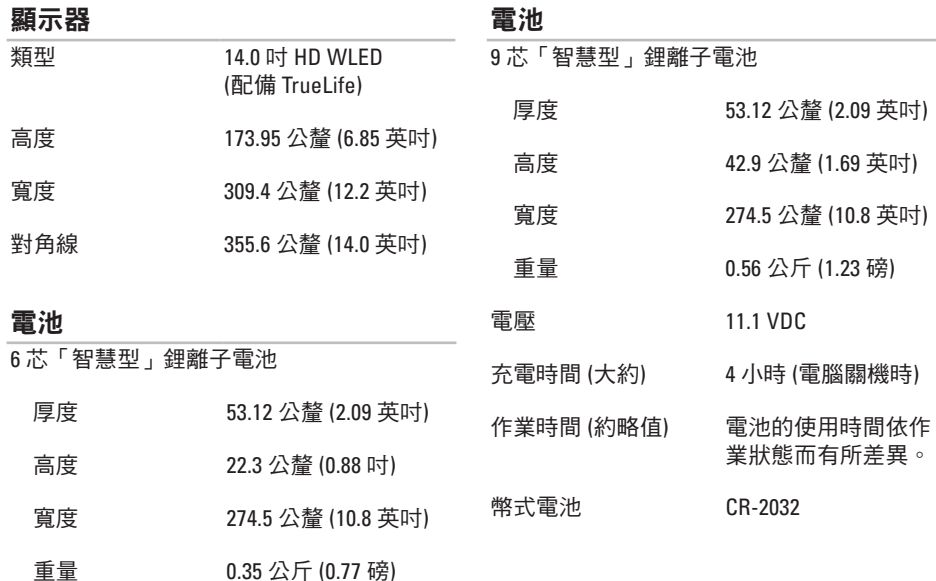

### <span id="page-78-0"></span>交流電變壓器

### 實體 高度

寬度 厚度

重量 (包括 6 芯電池)

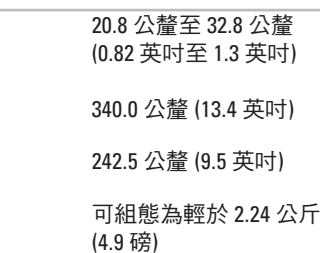

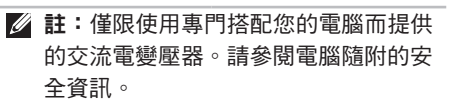

輸入電壓 100 至 240 VAC

**輸入電流 1.5 A** 

輸入頻率 50 至 60 Hz

輸出功率 65 W 或 90 W

輸出電流 3.34 A (65 W) (連續)

4.62 A (90 W) (連續)

(–40° 至 149°F)

額定輸出電壓 19.5 ± 1 VDC

作業溫度 0° 至 35°C (32° 至 95°F)

存放溫度 –40° 至 65°C

#### 基本規格

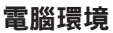

溫度範圍:

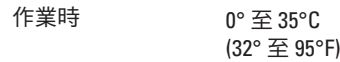

存放時 –40° 至 65°C (–40° 至 149°F)

相對濕度 (最大):

作業時 10% 至 90% (非冷凝)

存放時 5% 至 95% (非冷凝)

最大震動 (使用模擬使用者環境的隨機震動 頻譜):

作業時 0.66 GRMS

非作業時 1.30 GRMS

### 電腦環境

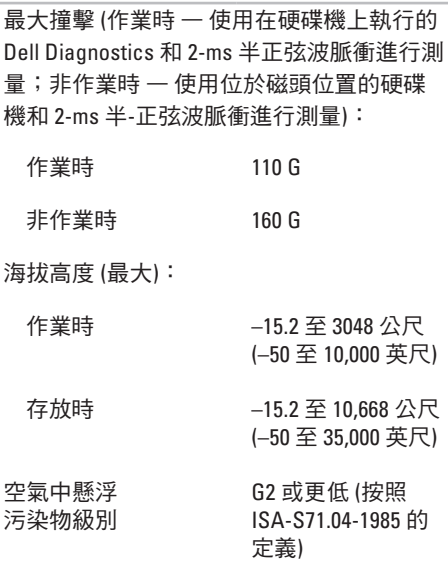

# <span id="page-80-0"></span>附錄

# **Macrovision** 產品通告

此產品採用版權保護技術,受某些美國專利權以及 Macrovision Corporation 和其他權利擁有者 所擁有之其他智慧產權的保護。使用此版權保護技術必須得到 Macrovision Corporation 的授 權。除非 Macrovision Corporation 另行授權,否則此產品專供家庭及其他有限檢視使用。嚴禁 還原工程或反組譯。

# <span id="page-81-0"></span>**NOM (**亦即墨西哥官方標準**)** 的資訊 **(**僅限墨西哥**)**

本文件中所述裝置依照墨西哥官方標準 (NOM) 之要求提供下列資訊:

進口商:

Dell México S.A. de C.V.

Paseo de la Reforma 2620 - Flat 11°

Col. Lomas Altas

11950 México, D.F.

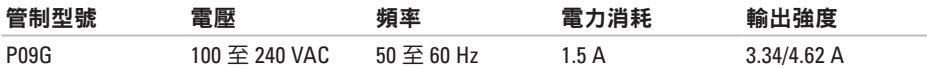

如需詳細資訊,請閱讀電腦隨附的安全資訊。

如需更多安全最佳實務資訊,請參閱 Regulatory Compliance (法規遵循) 首頁: **www.dell.com/regulatory\_compliance**。

# 索 引

## 英文字母

C D , 播 放 和 建 立 **[3](#page-39-0) 8** DataSafe Online Backup [4](#page-41-0)0 D e l l D i a g n o s t i c s **[5](#page-53-1) 2** D e l l D o c k **[3](#page-40-0) 9** D V D 、 播 放 和 建 立 **[3](#page-39-0) 8** F T P 登 入 , 匿 名 **[6](#page-67-0) 6** H D M I **7 [5](#page-76-0)** 連 接 **[2](#page-24-0) 3** ISP, 網際網路服務供應商 [1](#page-17-0)6 Macrovision **7 [9](#page-80-0)** NOM **8 [0](#page-81-0)** S I M 卡 **[1](#page-13-0) 2** USB **2 [1](#page-22-0)**, **[2](#page-24-0) 3** VGA連 接 **[2](#page-24-0) 3**

**Windows** 設定 **[9](#page-10-0)**

# 四劃

支援電子 郵 件 地 址 **[6](#page-67-0) 6**

## 六 劃

交 流 電 變 壓 器 指 示 燈 狀 態 **[2](#page-26-0) 5** 規 格 **[7](#page-78-0) 7** 連 接 **[6](#page-7-0)** 光 學 磁 碟 機 **[2](#page-22-0) 1** 安 全 纜 線 , 連 接 **2 [3](#page-24-0)** 安 裝 , 開 始 操 作 之 前 **[5](#page-6-0)** 有 線 網 路 網 路 纜 線 , 連 接 **[7](#page-8-0)** 耳 機 , 連 接 **[2](#page-22-0) 1**

索引

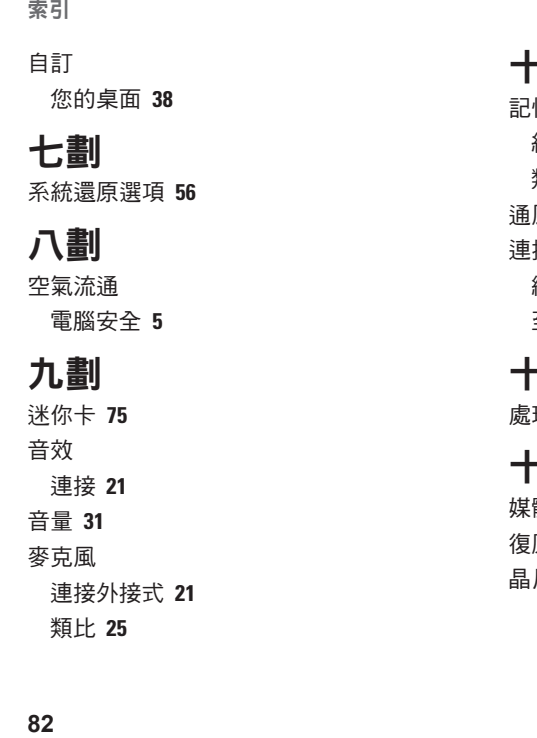

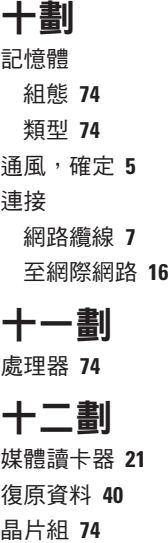

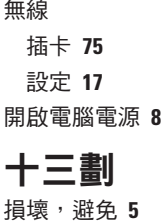

攝 影 機 **[3](#page-36-0) 5** 視 訊 解 析 度 **7 [5](#page-76-0)** 電子郵件技術支援 [6](#page-67-0)6 電 池6 芯 **[7](#page-77-0) 6**

9 芯 **[7](#page-77-0) 6**

幣 式 電 池 **[7](#page-77-0) 6**

指 示 燈 狀 態 **2 [5](#page-26-0)**

電 源 / 電 池 狀 態 指 示 燈 **2 [5](#page-26-0)**

電腦

腦功 能 **[3](#page-39-0) 8** 尺 寸 **[7](#page-78-0) 7**

設 定 **[5](#page-6-0)**

## 十 四 劃

#### 網路

路<br>連接器 [7](#page-76-0)5 網 際 網 路 連 線 **1 [6](#page-17-0)** 說明,取得協助和支援 [6](#page-65-0)4 顯 示 幕 大 小 **[7](#page-77-0) 6**

類 型 **[7](#page-77-0) 6**

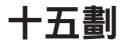

影

# 像<br>連接器 **[7](#page-76-0)5**

索引

播放 CD/DVD **[31](#page-32-0)** 線上聯絡 Dell **[71](#page-72-0)**

二十劃

觸控墊手勢 **[28](#page-29-0)**

驅動程式與下載 **[73](#page-74-0)**

馬來西亞印製。

www.dell.com | support.dell.com

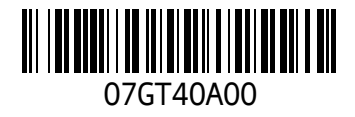